İŞKUR AYLIK DEVAMSIZLIK ÇİZELGESİNİ DOLDURMA

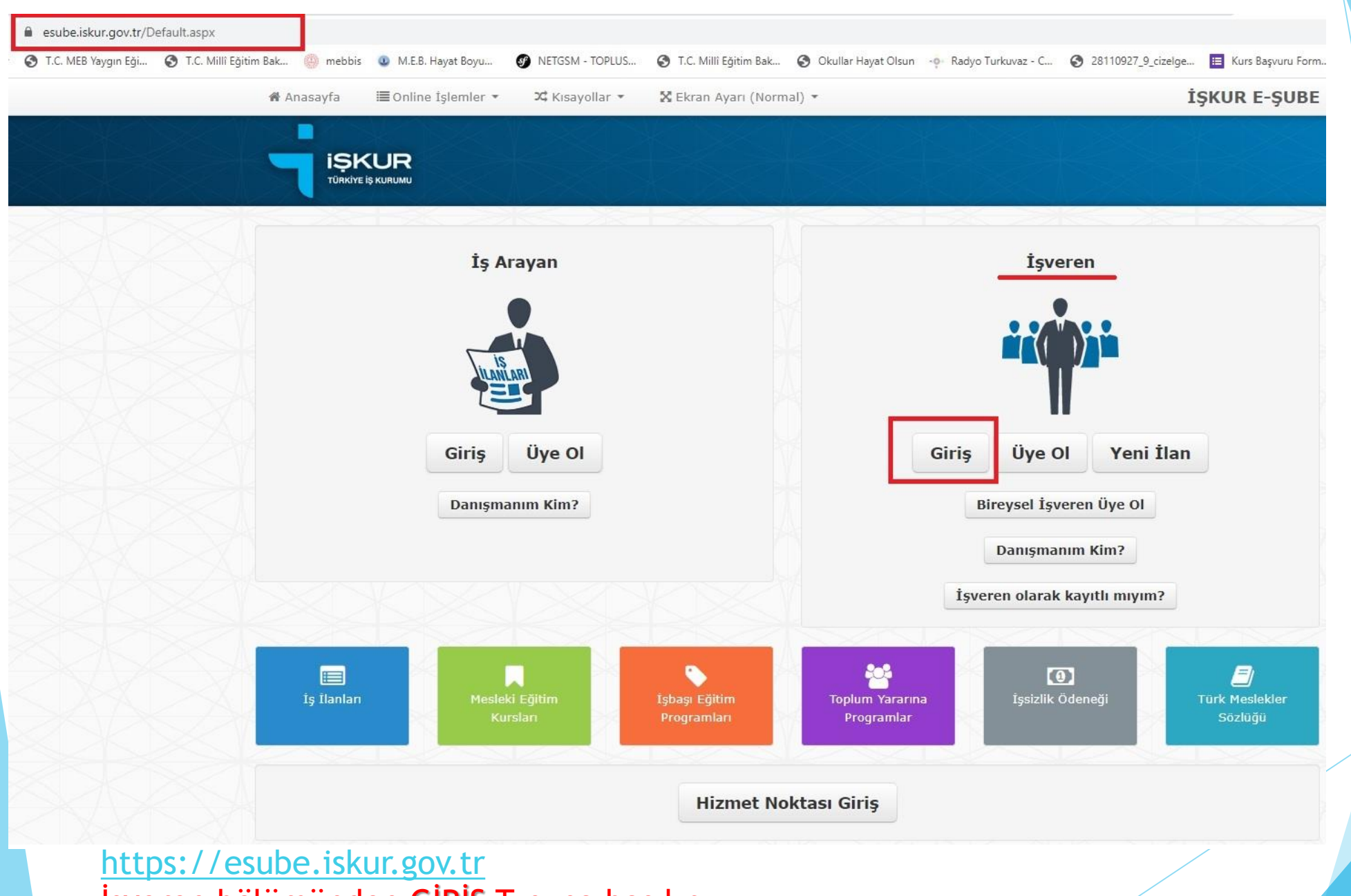

İşveren bölümünden GİRİŞ Tuşuna basılır.

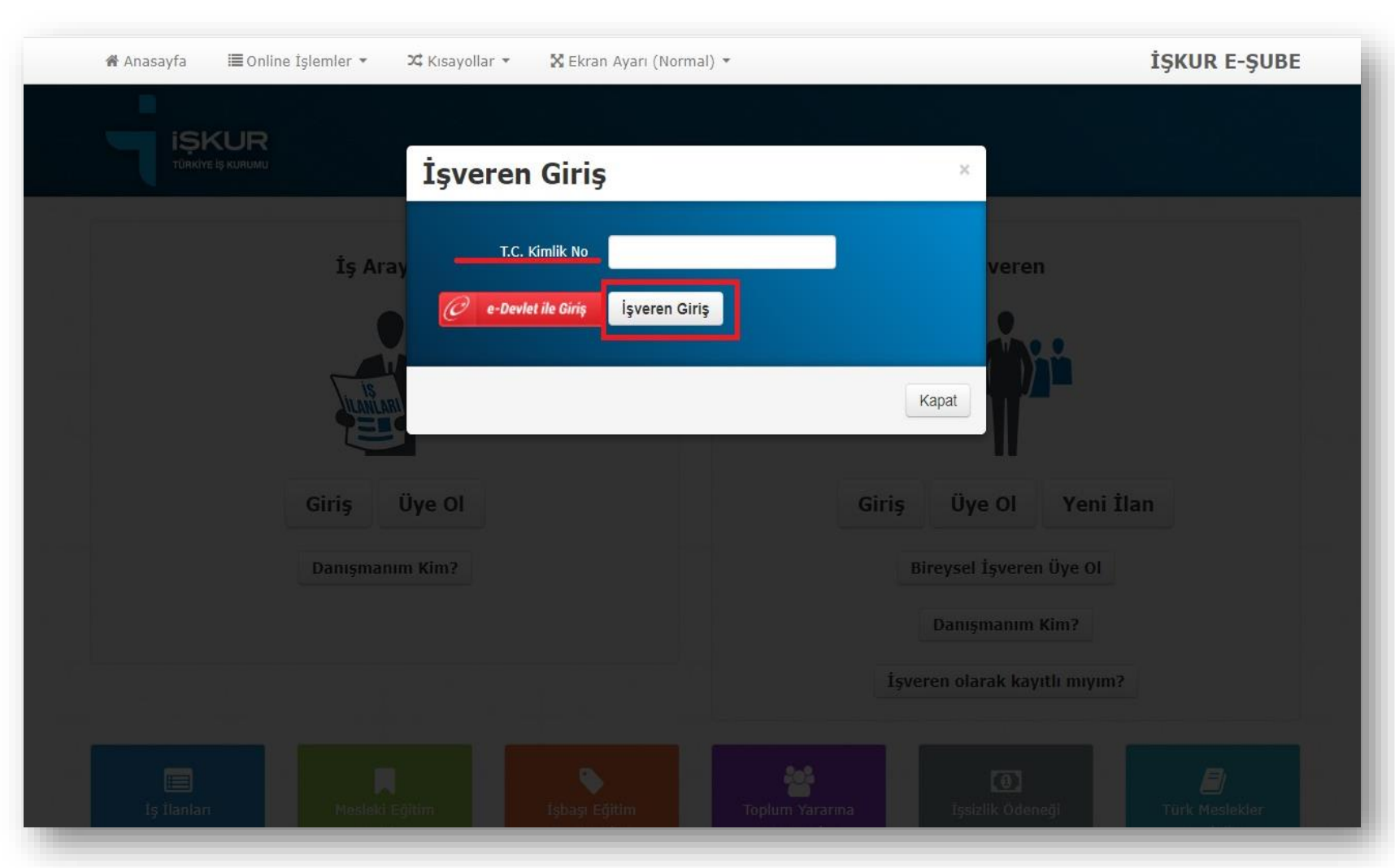

İşveren giriş bölümüne Eğiticinin T.C. No ile Giriş yapılır.

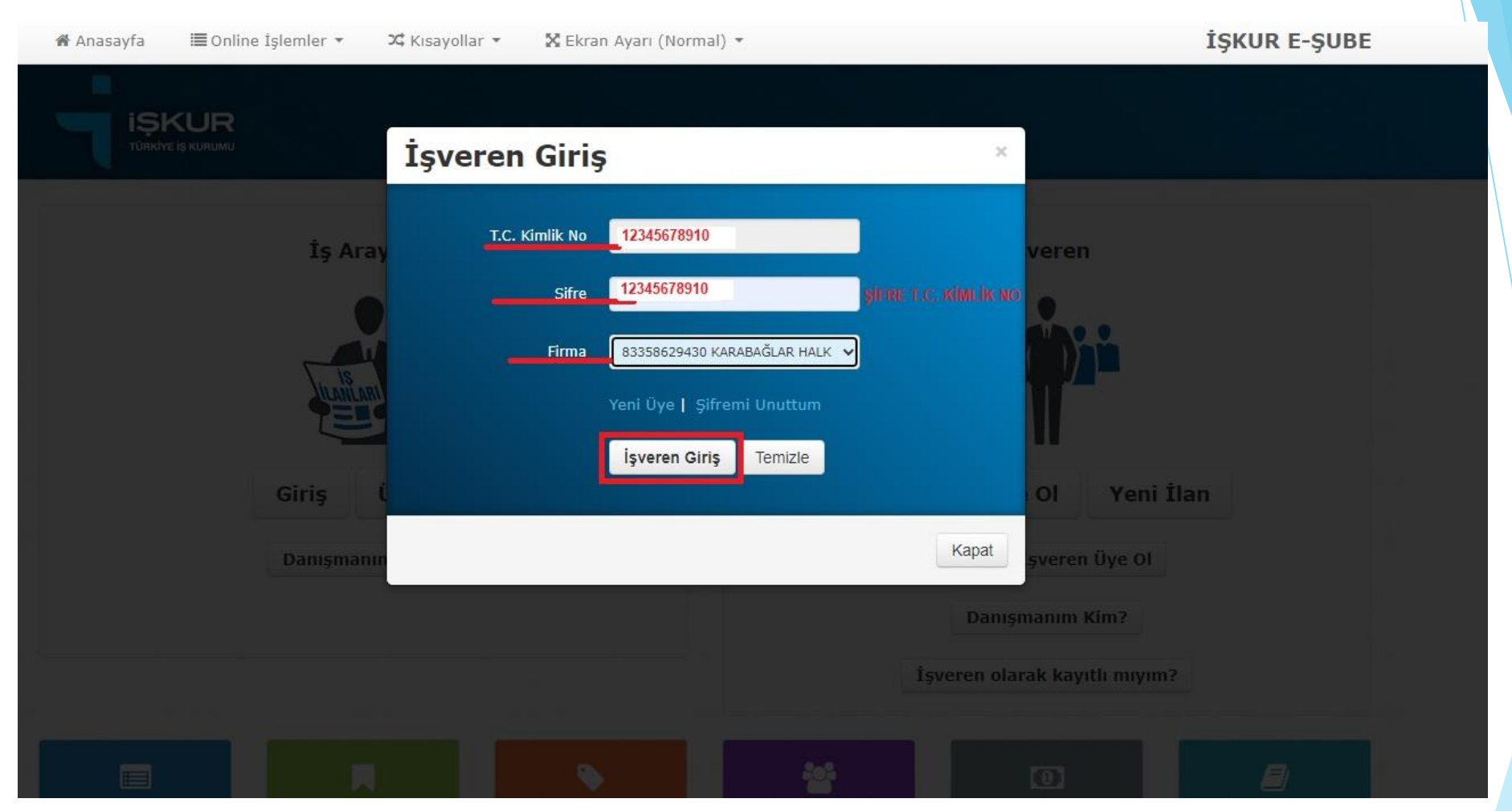

\* T.C. Kimlik No ve Şifreye (11 Haneli T.C. Kimlik numaranız) girilip Firma bölümüne (Halk Eğitimi Merkezi ) seçilir İşveren Giriş tuşuna basılır.

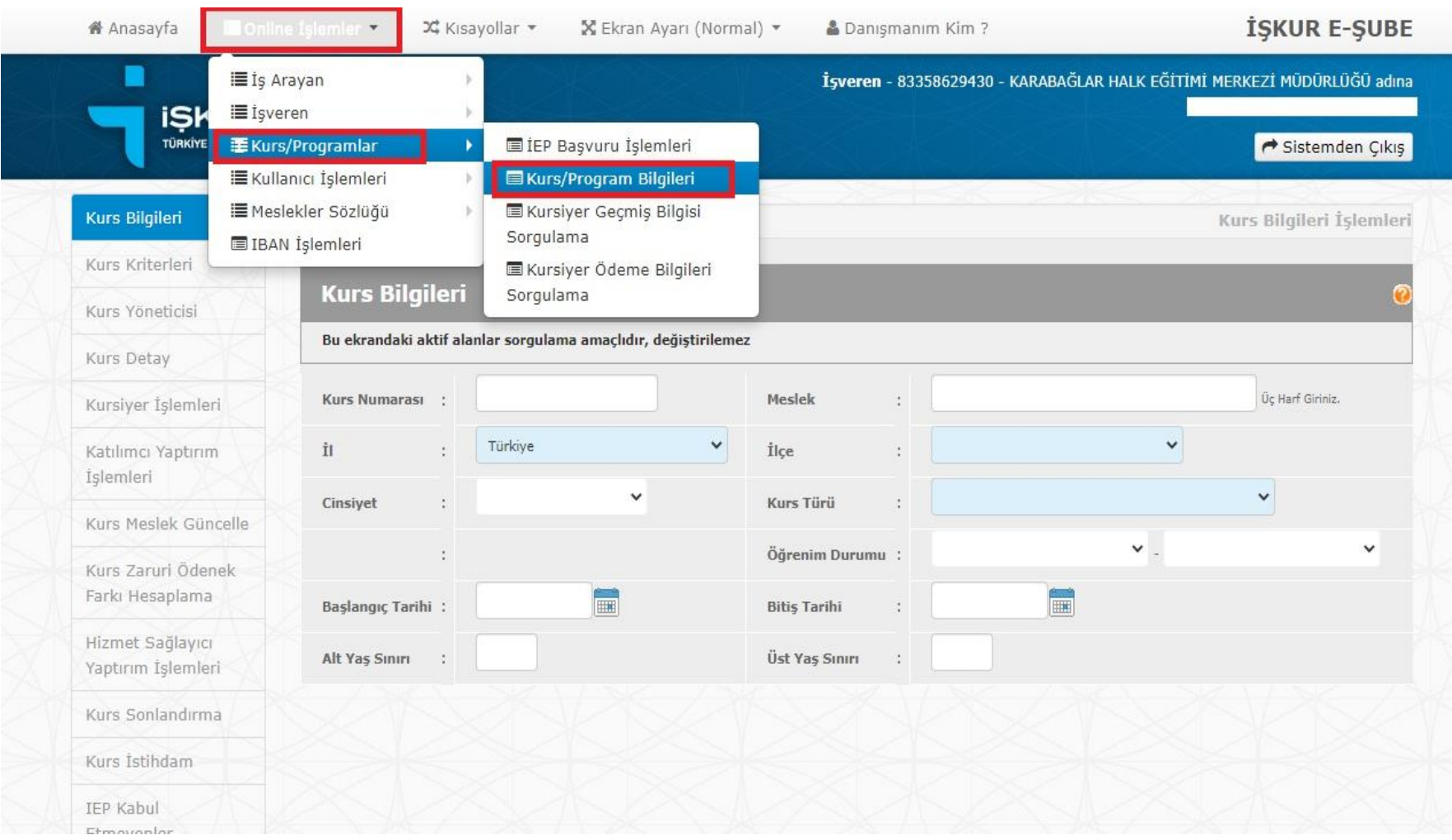

Online İşlemler Bölümünden – Kurs programları / Kurs program bilgileri seçilir

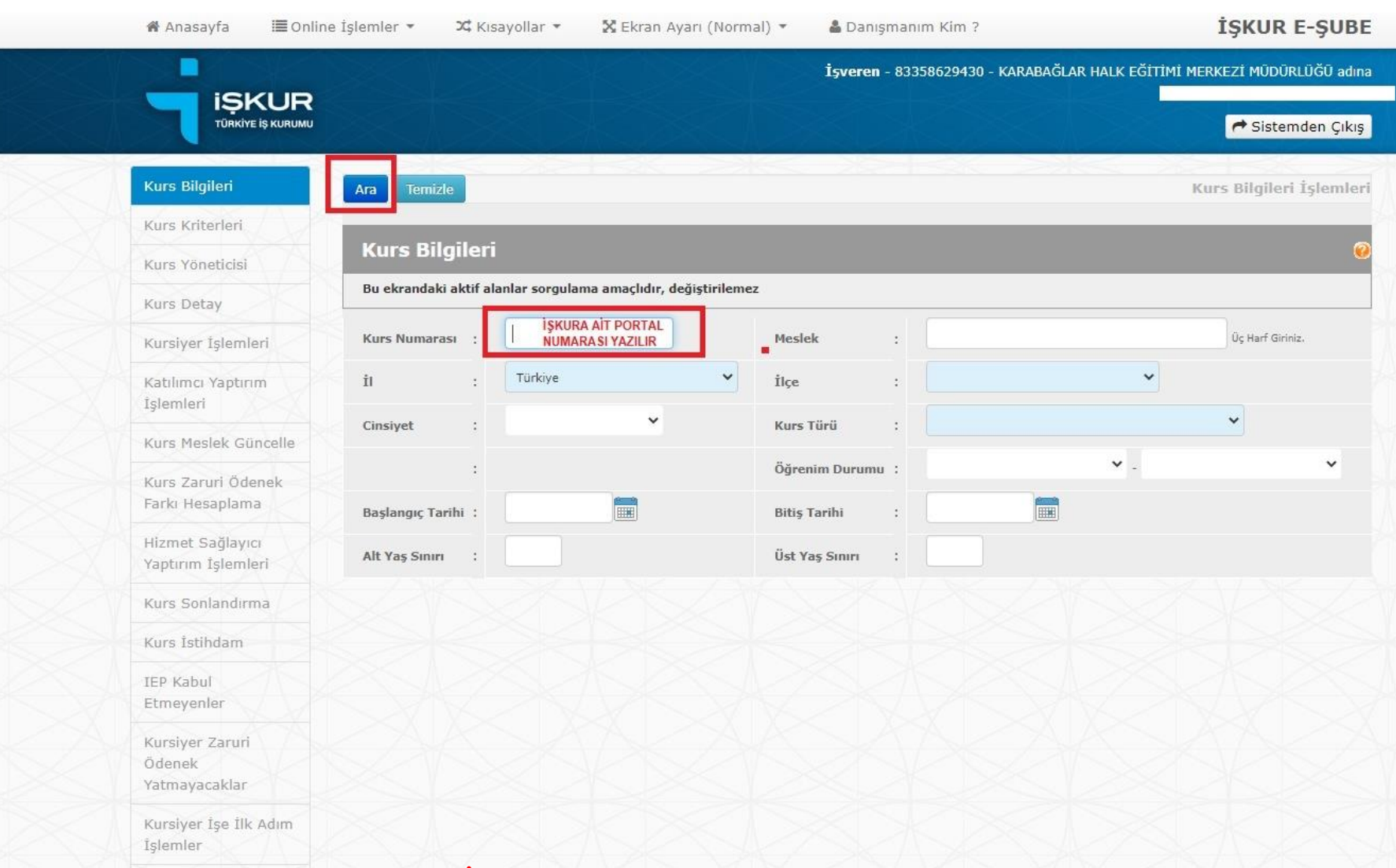

Kurs bilgileri bölümünde İŞKUR'a ait Portal numarası kurs numarası bölümüne yazılır ve ARA tuşuna basılır. (DİKKAT buraya e-yaygın kurs no yazılmaz)

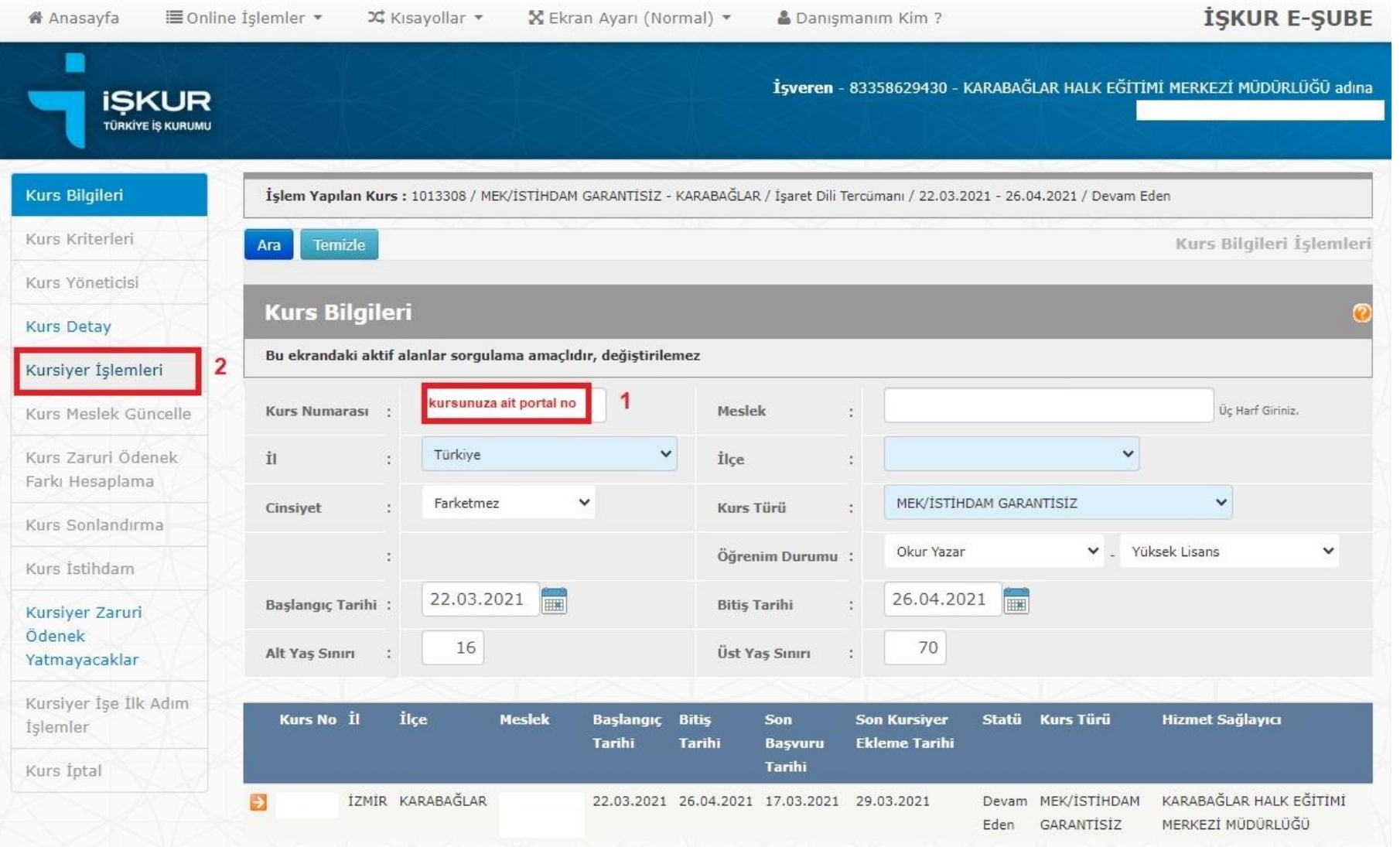

Kurs numaranızı (İŞKUR portal numarası) girdikten sonra Kursiyer işlemleri bölümünde tıklanır

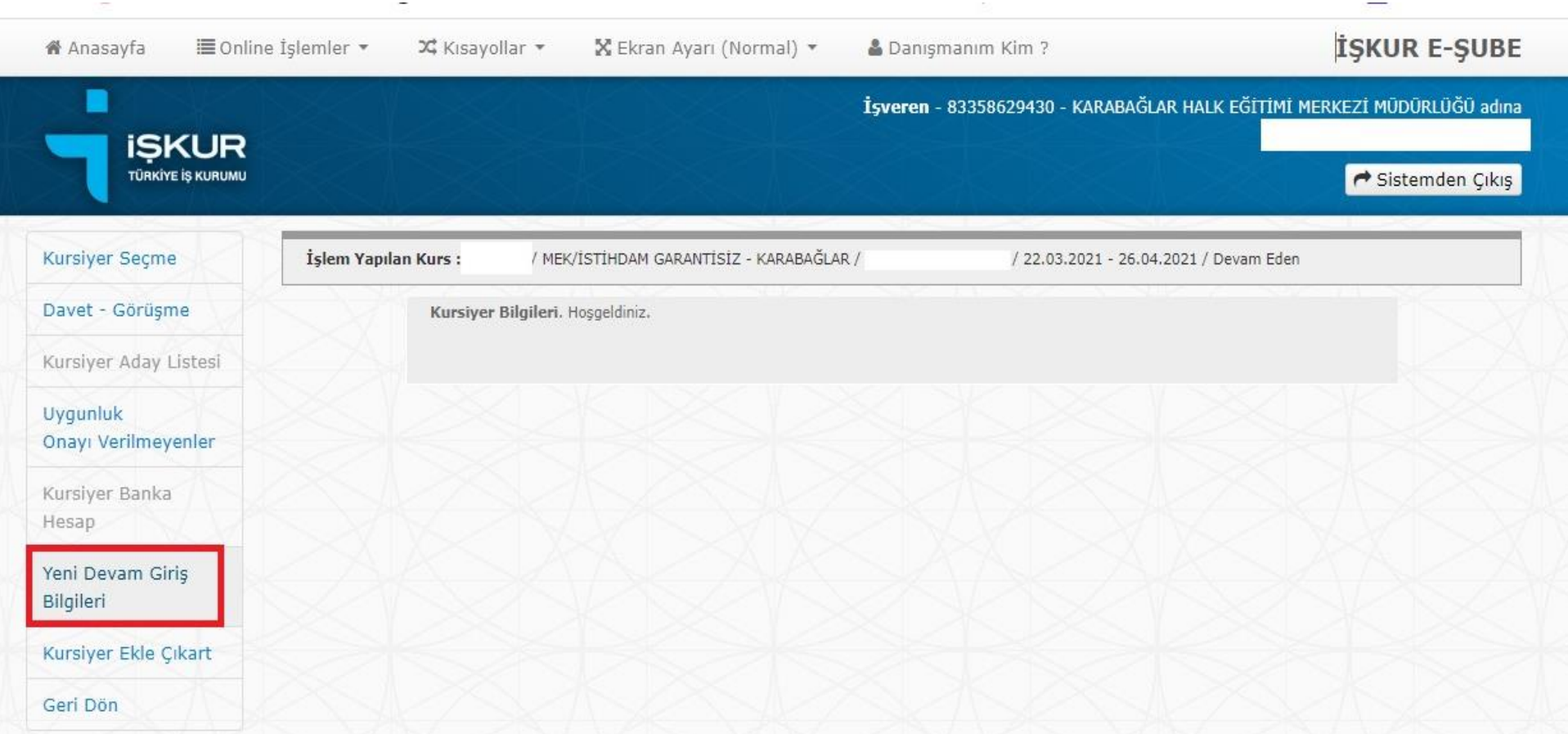

Kurs işlemleri Bölümünde / Yeni Devam Giriş Bilgileri bölümü Tıklanır

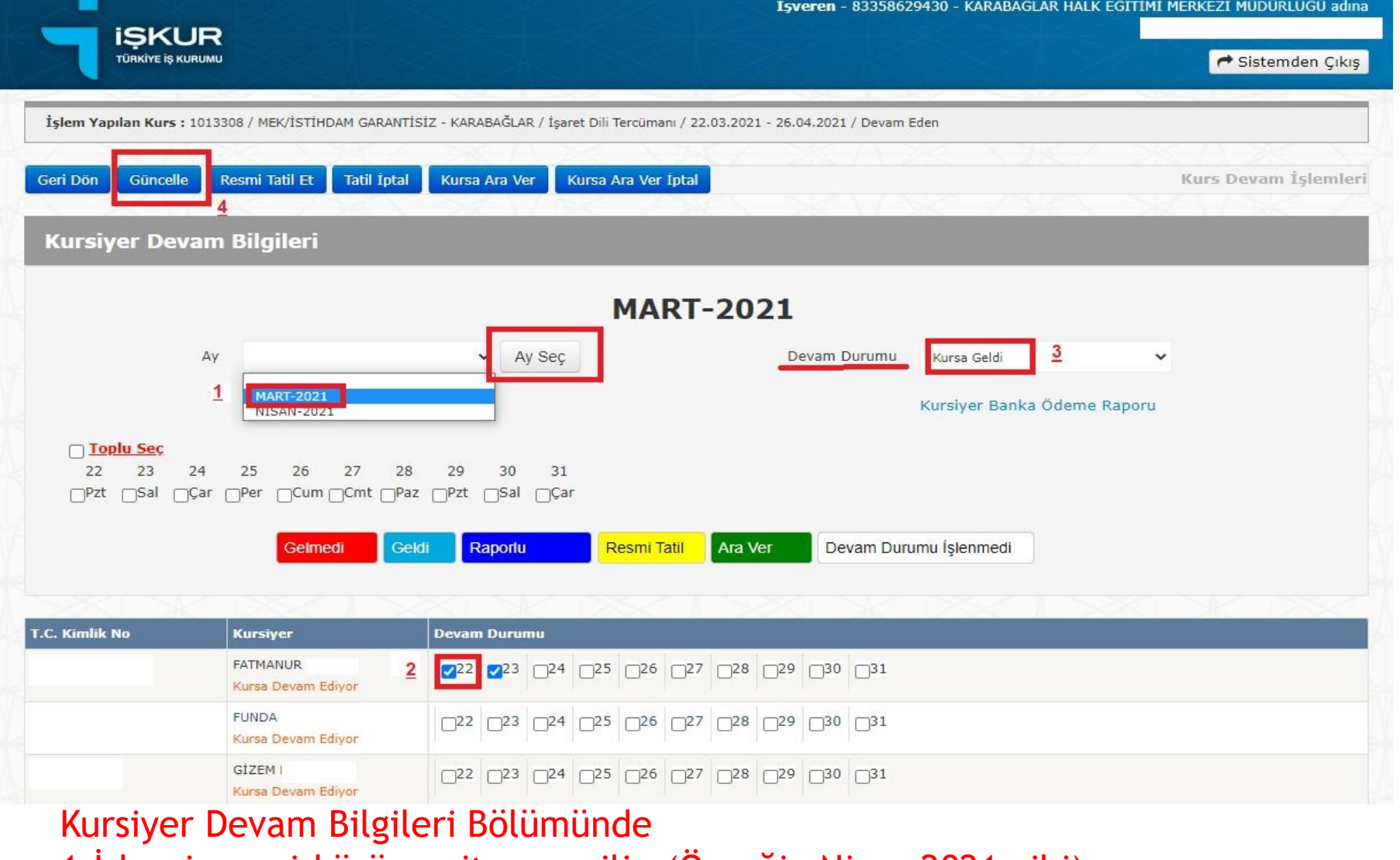

- 1-İşkur imza sirküsüne ait ay seçilir. (Örneğin Nisan 2021 gibi)
- 2-Öğrencinin devam durumu bölümünde günlere tik konulup
- 3-Devam durumuna koyulan tik işaretine göre seçilip
- 4-Güncelle bölümüne tıklanır.
- \*\* Hafta sonu ve tatil günleri boş geçilir.